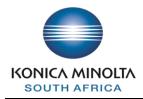

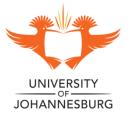

Copy Guide

# HOW TO MAKE COPIES

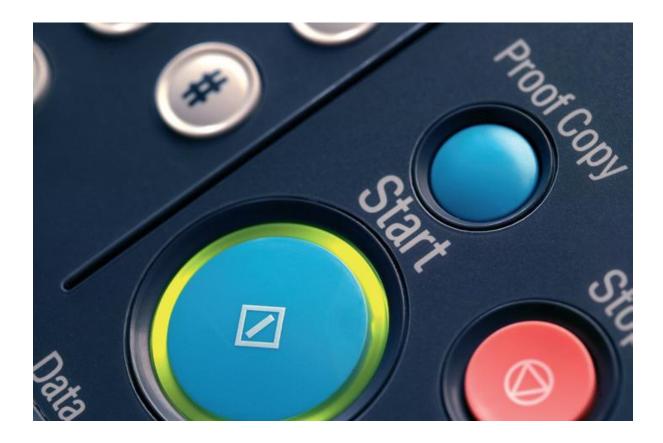

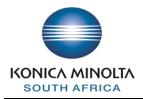

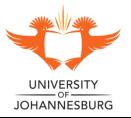

# **Contents Page**

## **Table of Contents**

| How to copy a document                | 3  |
|---------------------------------------|----|
| On the Glass                          | 3  |
| Through the ADF                       | 4  |
| Making a Colour or Black & White copy | 5  |
| Tray selection                        | 6  |
| Double-sided Copying                  | 7  |
| Enlarge or reduce the document        | 9  |
| Stapling                              | 11 |
|                                       |    |

# On the Glass

- □ Place document on the glass, face down
- □ Close the Copier unit
- Input the amount of copies required by using the numeric keypad
  Select the start button

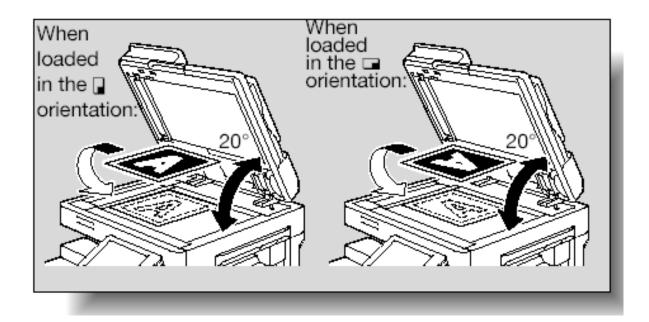

# How to Copy a Document

# Through the ADF

- $\hfill\square$  Place the documents in the ADF, face up
- $\hfill\square$  Input the amount of copies required by using the numeric keypad
- $\hfill\square$  Select the start button

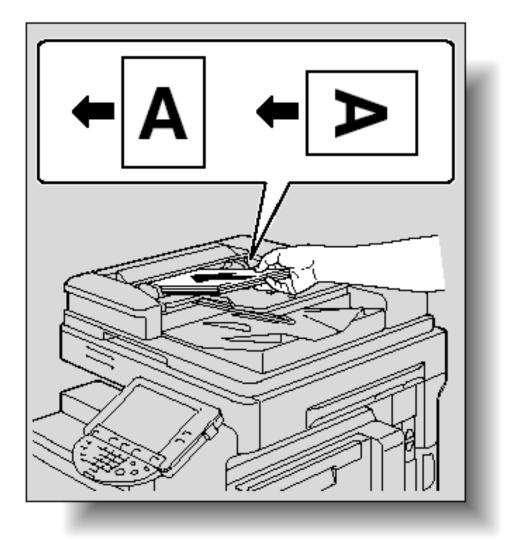

## Making a Colour or Black & White copy

- $\hfill\square$  Select the Color tab on the LCD copy panel
- $\hfill\square$  Select the required colour option
- □ Input the amount of copies required by using the numeric keypad
- □ Select the start button

#### Auto Color:

The machine determines whether the document is black & white or colour.

#### Full Colour:

The machine makes a copy in CMYK (Full Colour).

#### Black:

The machine will make a Black & White copy

#### Single Colour:

The copy is made in a single colour such as Red, Blue and Green, etc.

#### 2 Color:

The copy is made in Black and any other colour you select such as Red, Blue, etc.

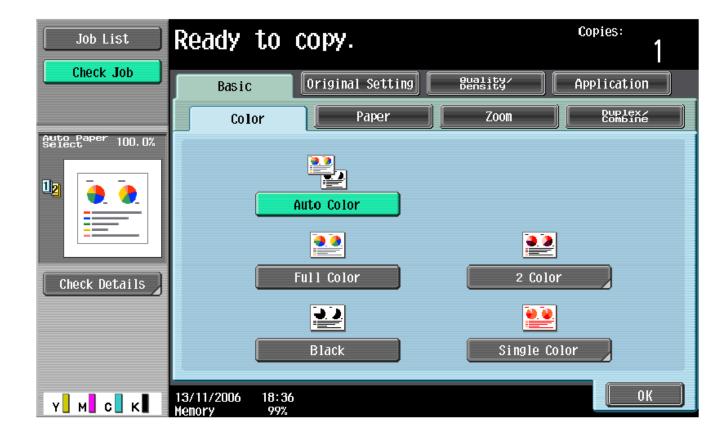

## Tray selection

- □ Select the Basic tab on the LCD copy panel
- □ Select the Paper option
- $\Box$  Select the required tray
- $\hfill\square$  Input the amount of copies required by using the numeric keypad
- $\hfill\square$  Select the start button

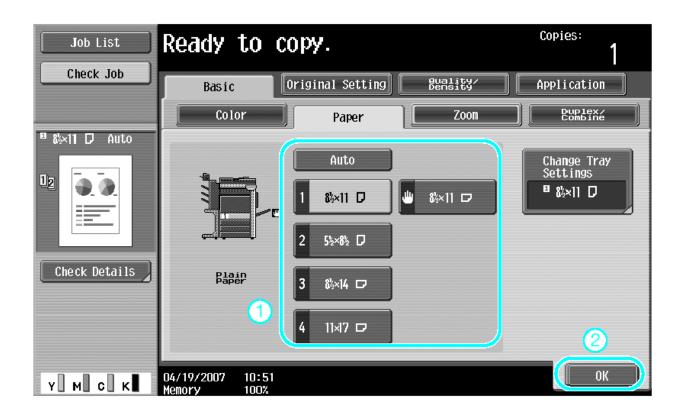

## **Double-sided Copying**

- $\hfill\square$  Select the Basic tab on the LCD copy panel
- $\hfill\square$  Select the Simplex/Duplex tab
- $\hfill\square$  Select the document i.e. Single (1) or Double (2) sided
- $\hfill\square$  Input the amount of copies required by using the numeric keypad
- $\hfill\square$  Select the start button

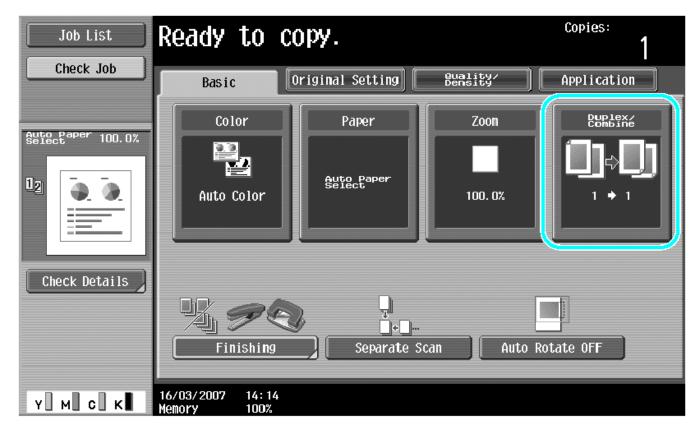

|                             | Ready to copy                   | ۷.                  | Copies:<br>1       |
|-----------------------------|---------------------------------|---------------------|--------------------|
| Check Job                   | Basic Origi                     | nal Setting Buality | Application        |
|                             | Color                           | Paper Zoon          | Duplex/<br>Combine |
| Auto Paper 100.0%<br>Select | Origin                          | al Com              | Combine            |
|                             | 1-Sided > 1-Sided               | 1-Sided > 2-Sided   | No                 |
|                             | 2-Sided > 1-Sided               | 2-Sided > 2-Sided   | 2 12               |
|                             | Bindin                          | g Position          | 2in1               |
|                             |                                 |                     |                    |
| Check Details               |                                 |                     | 4in1/8in1          |
|                             |                                 | → AB B              | Original Direction |
| Y. М. С. К                  | 13/03/2007 15:00<br>Memory 100% |                     | ОК                 |

### Enlarge or Reduce the document

- $\hfill\square$  Select the Basic tab on the LCD copy panel
- $\hfill\square$  Select the Zoom tab
- $\hfill\square$  Select the predefined option or customize the options to your requirements
- $\hfill\square$  Select the paper source from the specified trays
- $\hfill\square$  Input the amount of copies required by using the numeric keypad
- $\Box$  Select the start button

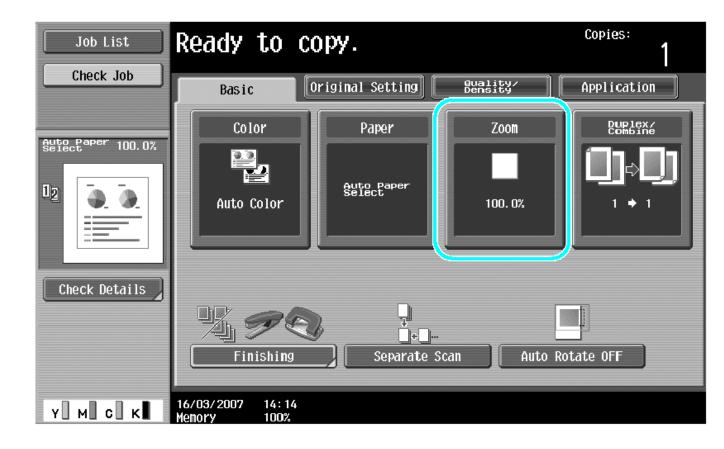

|                   | Ready to co                           | ру.                                           |                     | Copies:<br>1       |
|-------------------|---------------------------------------|-----------------------------------------------|---------------------|--------------------|
| Check Job         | Basic Or                              | iginal Setting                                | Quality∕<br>Density | Application        |
|                   | Color                                 | Paper                                         | Zoom                | Duplex/<br>Combine |
| Auto Paper 100.0% | Auto                                  | XY Zoom<br>Minimal                            | 100. 0%             | 25.0 - 400.0       |
|                   |                                       | Fixed Zoom                                    |                     | Set Zoom Ratio     |
| Check Details     | ■ ■ ■ ■ ■ ■ ■ ■ ■ ■ ■ ■ ■ ■ ■ ■ ■ ■ ■ | 129.4% 154.5%<br>8½×11 5½×8½<br>▶11×17 ▶8½×14 | 200.0%              | 400.0%             |
|                   |                                       | ŶŶ                                            |                     | 200. 0%            |
|                   | 78.5%<br>8½×14<br>Reduce ►8½×11       | 77.2% 64.7%<br>11×17 11×17<br>▶8½×14 ▶8½×11   | 50.0%               | 50.0%              |
| Y M C K           | 04/19/2007 10:51<br>Memory 100%       |                                               |                     | ОК                 |

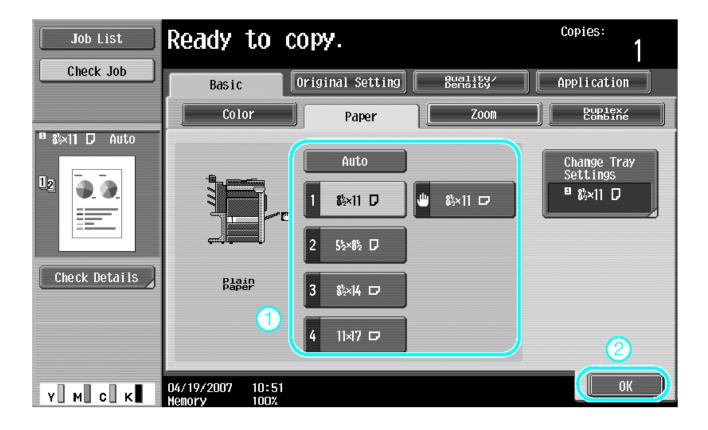

# Stapling (if finishing option is installed)

- $\hfill\square$  Select the Basic tab on the LCD copy panel
- $\hfill\square$  Select the Finishing option
- $\hfill\square$  Under the Finishing option selected the required stapling option
- $\hfill\square$  Input the amount of copies required by using the numeric keypad
- $\hfill\square$  Select the start button

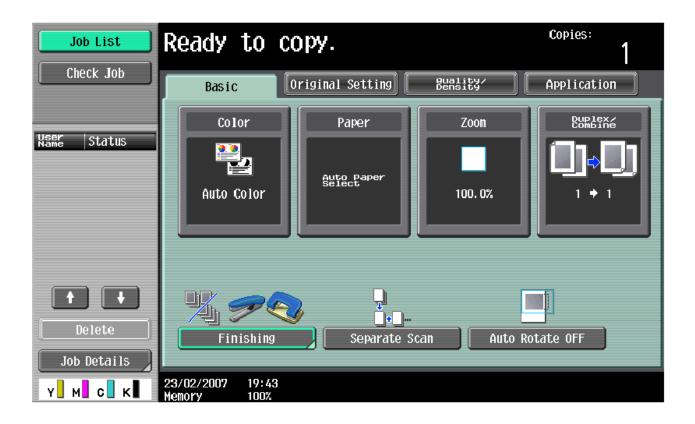

| Job List                    | Ready to co                     | py.                   |             | Copies:<br>1      |  |  |
|-----------------------------|---------------------------------|-----------------------|-------------|-------------------|--|--|
|                             | Check Job Finishing             |                       |             |                   |  |  |
| Auto Paper 100.0%<br>Select | 1,1,                            |                       | Staple None | Punch<br>None     |  |  |
|                             | Sort Group<br>Offset            |                       | Corner      | 2-Hole            |  |  |
| Check Details               | Yes                             | No                    |             |                   |  |  |
|                             | Output Tray                     | Center<br>Staple/Fold | 2 Position  | 3-Hole<br>Setting |  |  |
| Y M C K                     | 04/29/2007 17:15<br>Memory 100% |                       |             | ОК                |  |  |

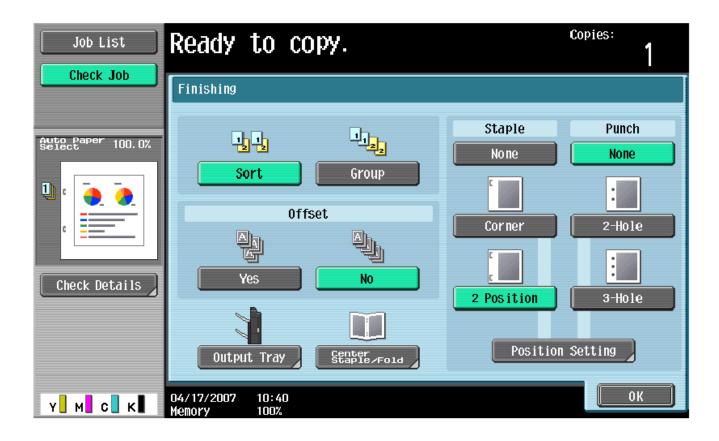